## **Gateway to Certified Local Governments Web Application**

State, Tribal, Local, Plans & Grants Division – National Park Service

The following instructions detail the different tools available for users in the **[Gateway to Certified Local Governments](https://nps.maps.arcgis.com/apps/webappviewer/index.html?id=38b05a7ada15478182308985dc55cc39)  [Web Application](https://nps.maps.arcgis.com/apps/webappviewer/index.html?id=38b05a7ada15478182308985dc55cc39)**. Questions can be sent via email to **[stlpg@nps.gov](mailto:stlpg@nps.gov)**.

### **Home View**

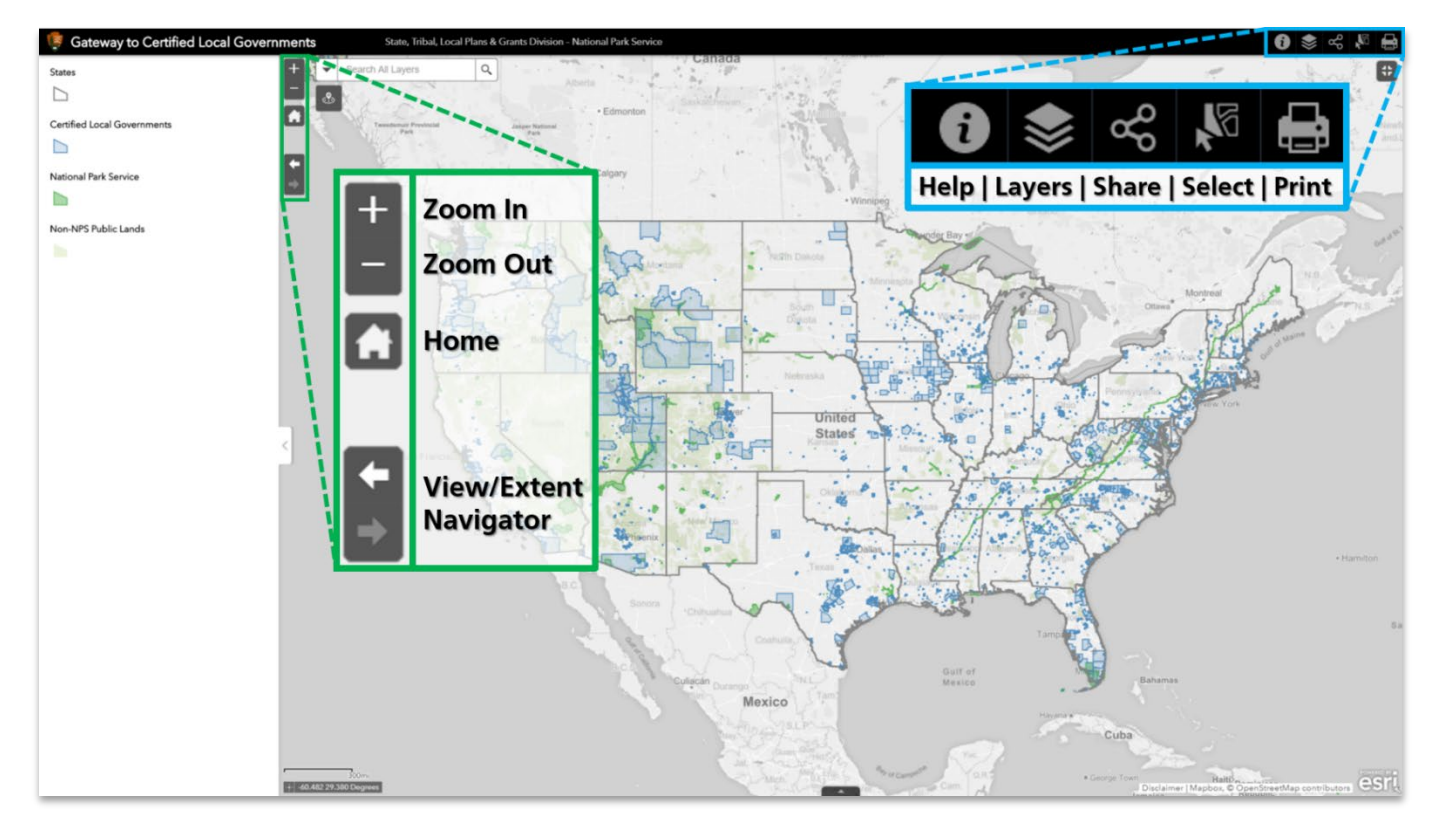

### **Basic Navigation**

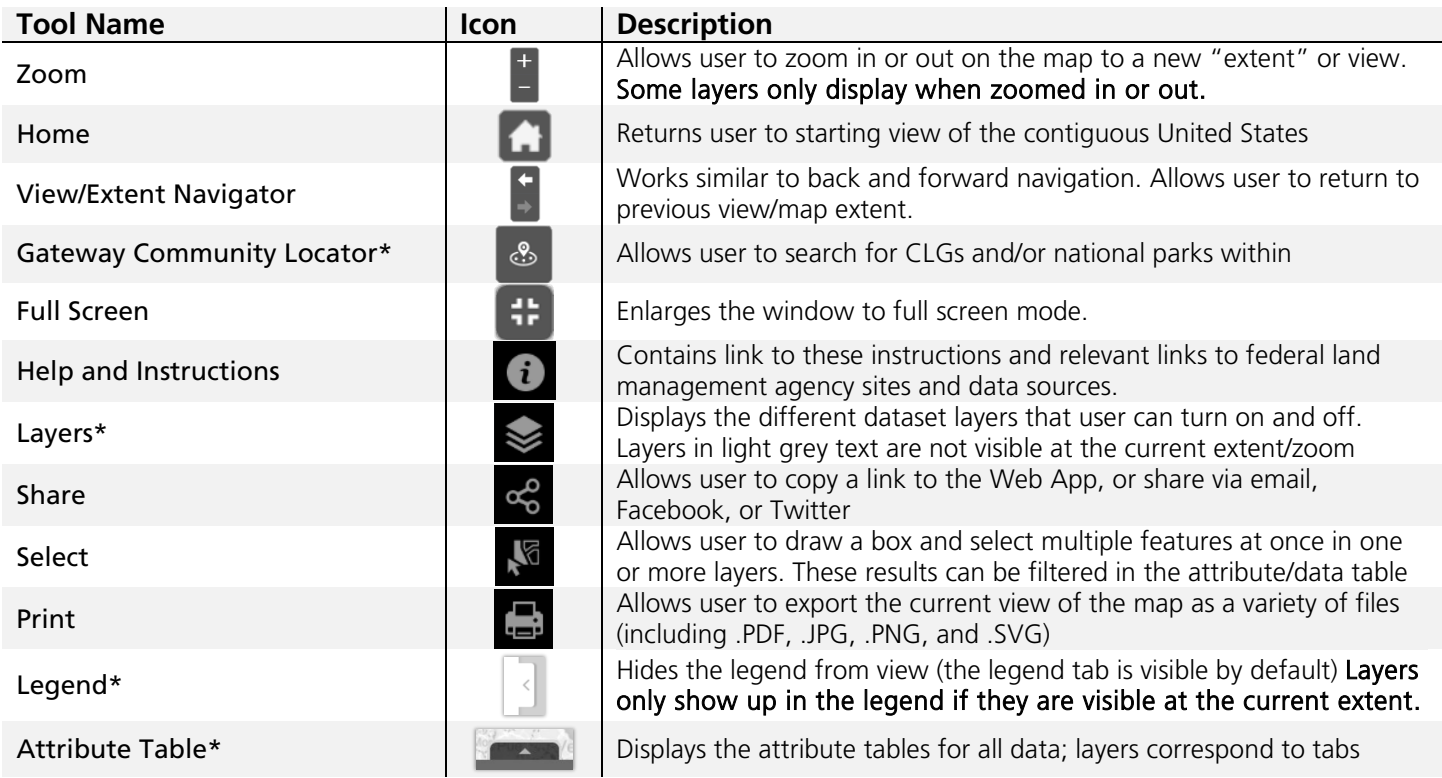

\*see page 2 for more detailed guidance on these tools

# Gateway to Certified Local Governments Web Application

State, Tribal, Local, Plans & Grants Division – National Park Service

**Layers**

# **Legend**

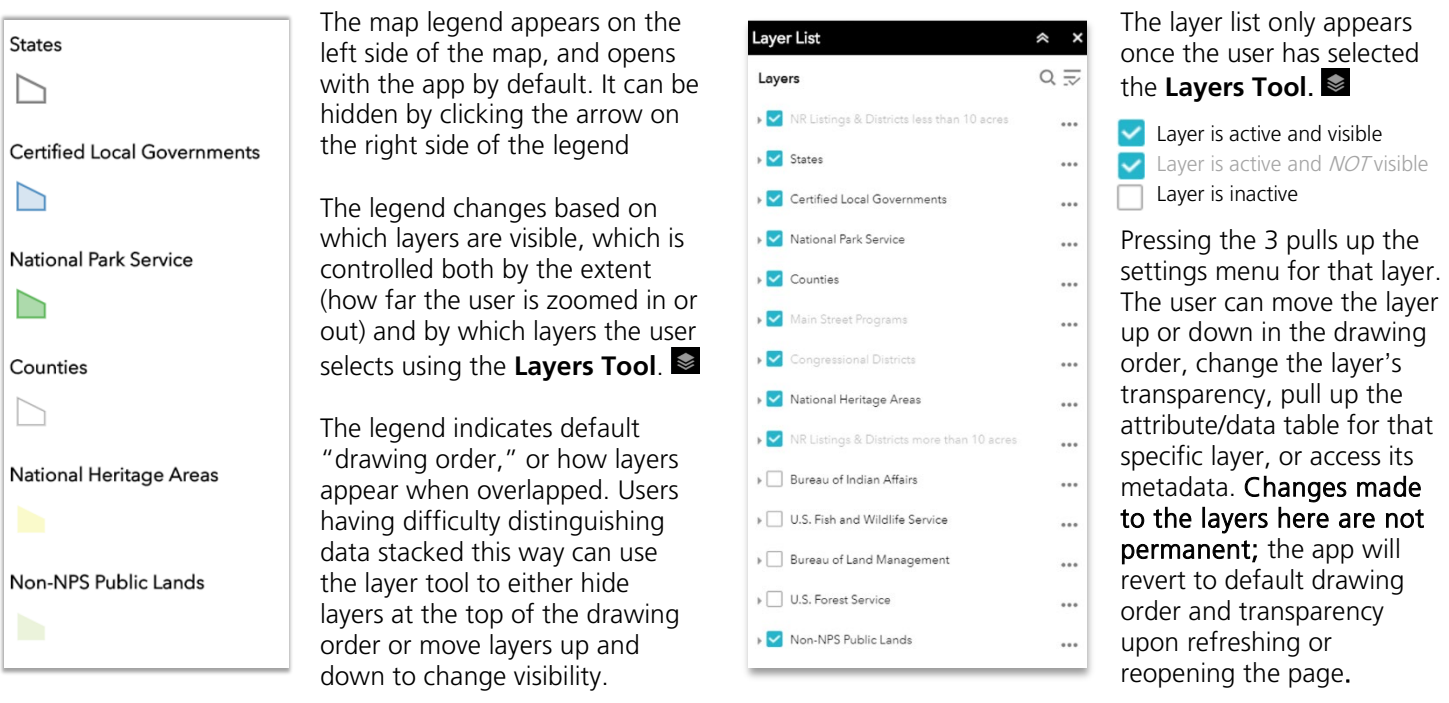

## **Attribute Table**

The data or "attribute tables" for all layers is toggled on or off by pressing the black tab with the arrow at the bottom of the map. The window with the table can be dragged to increase or decrease the size of the window.

Layers appear as tabs above the table; only one attribute table can be shown at a time. If the user utilizes the **Select Tool,**  the corresponding data row(s) will be highlighted in light blue. The user can also select data in the attribute table by clicking to the left of the row, similar to Microsoft Excel. To change the extent to show only selected features, press the **Zoom to Tool**. To clear selected items, press the **Clear selection Tool.** (Both tools are located below the tabs in the attribute table).

### **Gateway Community Locator** &

The **Gateway Community Locator Tool** essentially checks for all existing Certified Local Governments and national park sites in a given radius (default 60 miles—the maximum distance a municipality can be from a park site to be considered a Gateway Community). The tool can be used two ways:

### **By Searching for an Address**

A list of search suggestions pop up while entering in the name of a city or a national park. Upon selection of a CLG or park, the map zooms in or out so the feature fills the entire map. General info can be seen about the CLGs or park unit, and an orange buffer of 60 miles should surround the map feature (or a user-set custom distance up to 60 miles). If this buffer does not appear after the initial search, the user can press the "Search Nearby" button in the bottom right corner of the window (and indicated in the photo to the right).

#### **By Placing a Point on the Map**

Once the user clicks the **Gateway Community Locator Tool**, instead of using the search bar, the user may click anywhere on the map. The tool will then

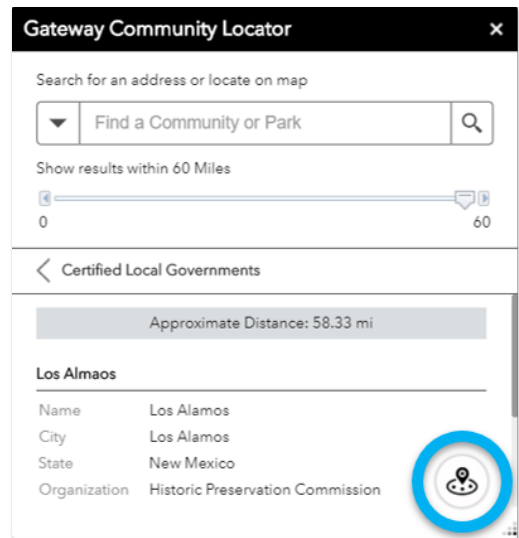

form a 60-mile buffer around that point and indicate any CLGs or national park units within that boundary. This serves the same purpose, but using the point method instead of the search method does not create a 60-mile buffer based on a CLG or park unit's geographic boundary, only on the user-placed point.